# Пошаговая инструкция регистрации в Digital ID

# **Для регистрации требуется:**

- снять видео убедитесь, что на компьютере или ноутбуке есть веб-камера и она корректно работает
- Ваш уникальный ИИН.

## **1. Начало регистрации**

Для начала регистрации в поисковике браузера наберите did.gov.kz или перейдите по ссылке [https://did.gov.kz](https://did.gov.kz/)

## **2. Введите номер телефона**

На этот номер вам будет отправлен одноразовый код.

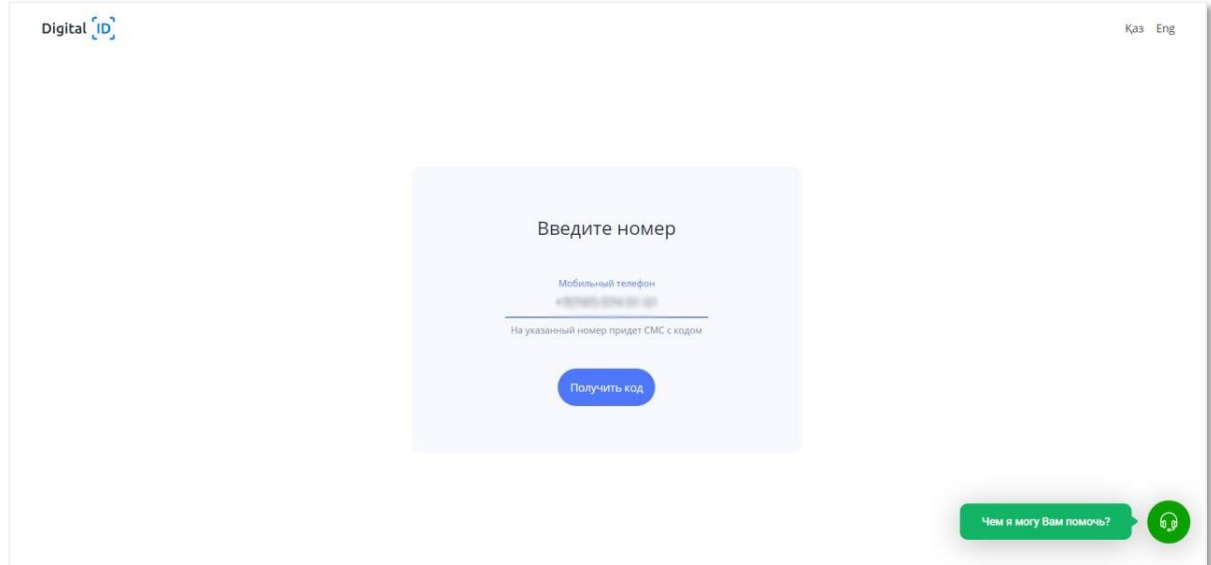

# **3. Введите код из СМС**

Сообщение приходит в течение 1 минуты.

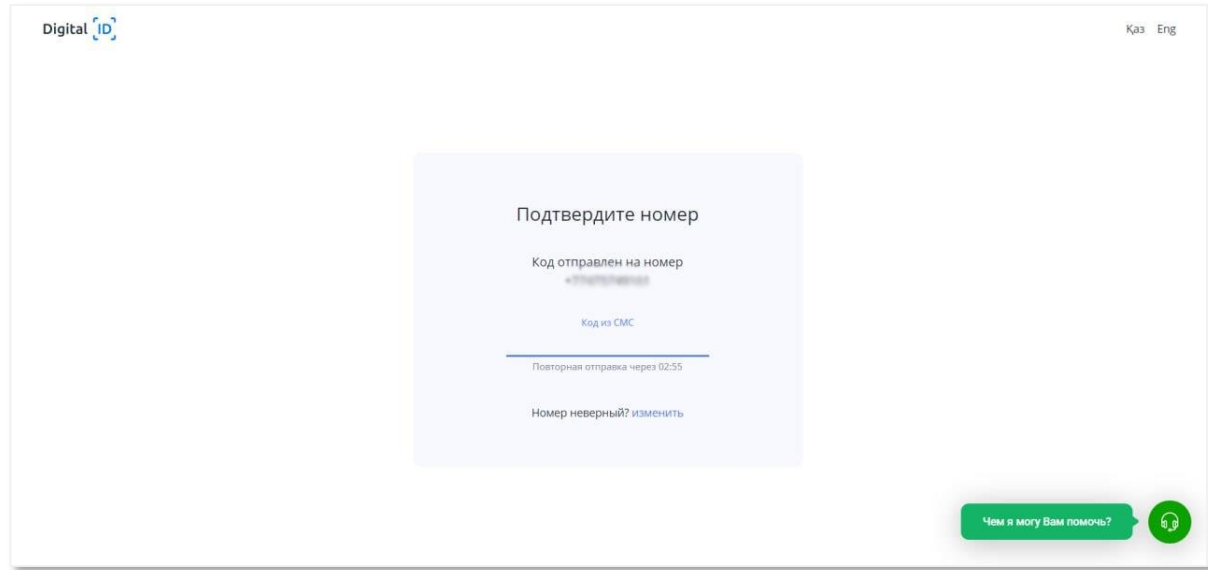

## **4. Введите свой ИИН**

ИИН состоит из 12 цифр. Вводите только свой ИИН и перед отправкой убедитесь в корректности введенного вами ИИН.

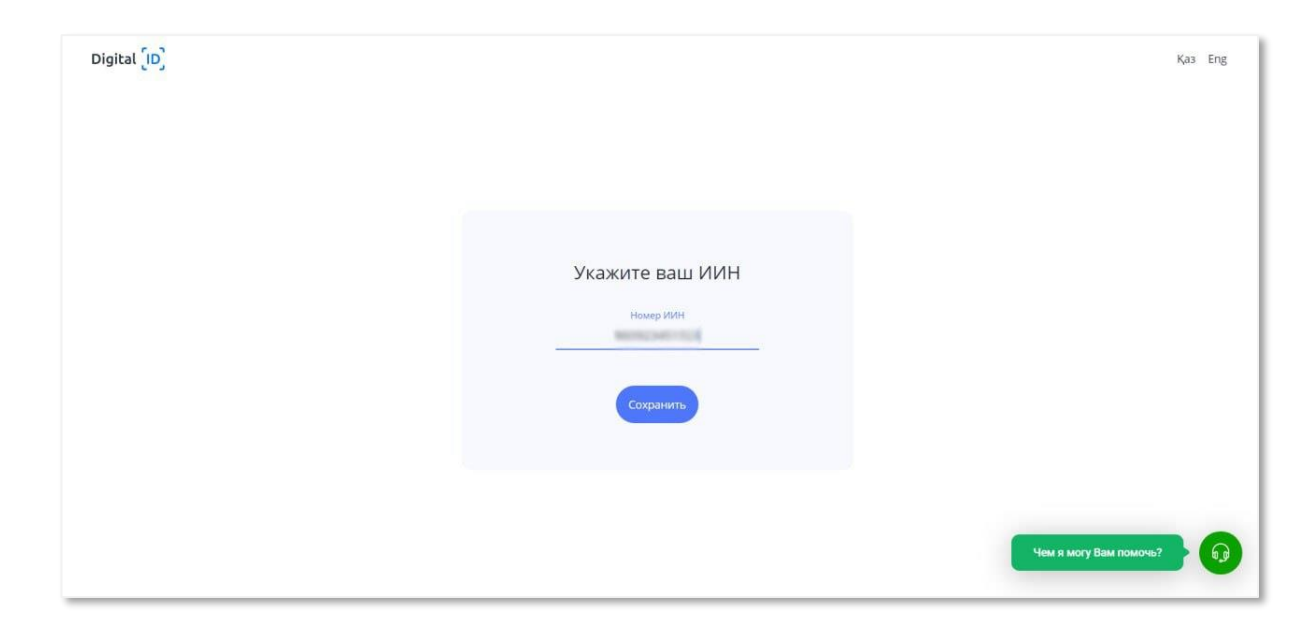

**Внимание:** Если ваш ИИН не привязан к вашему номеру телефона в Базе мобильных граждан, то вам необходимо позвонить через "Виртуального ассистента" оператору ЦОНа и обновить данные в БМГ. Нажмите на зеленую кнопку в правом нижнем углу для обновления данных.

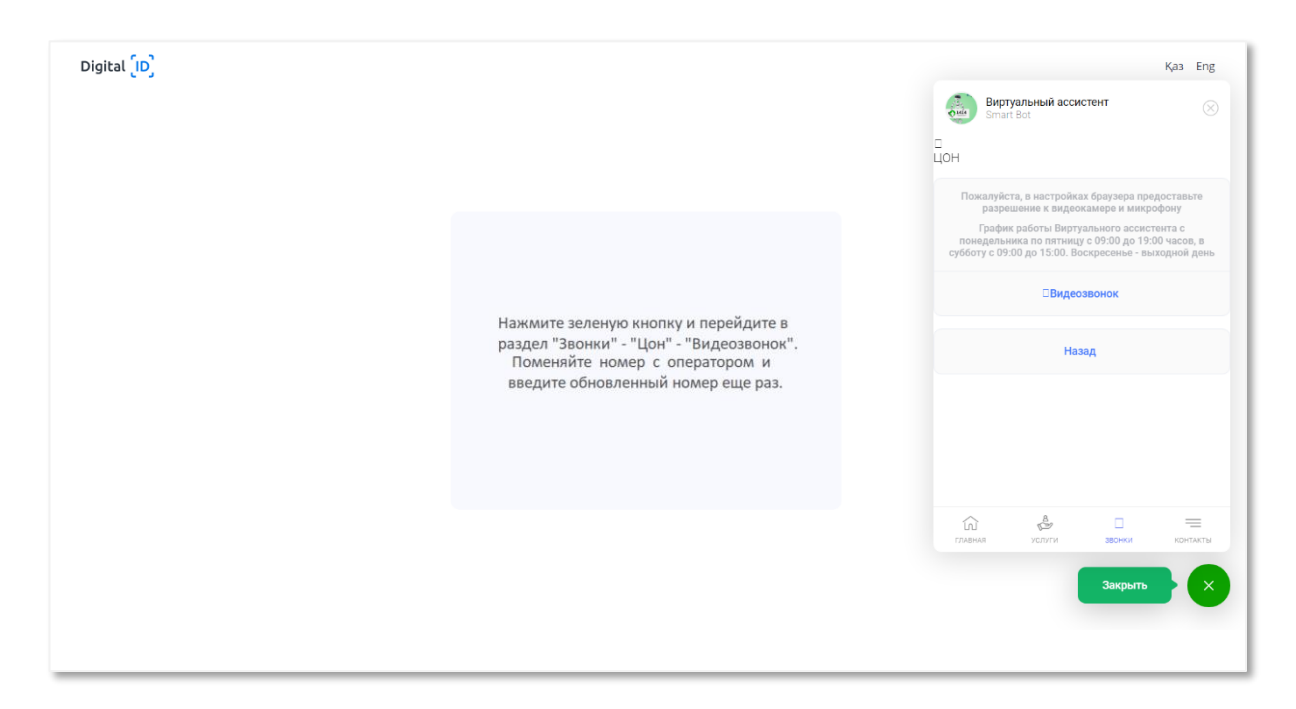

# **5. Доступ к камере**

Дайте разрешение на работу камеры для прохождения этапа видео-проверки.

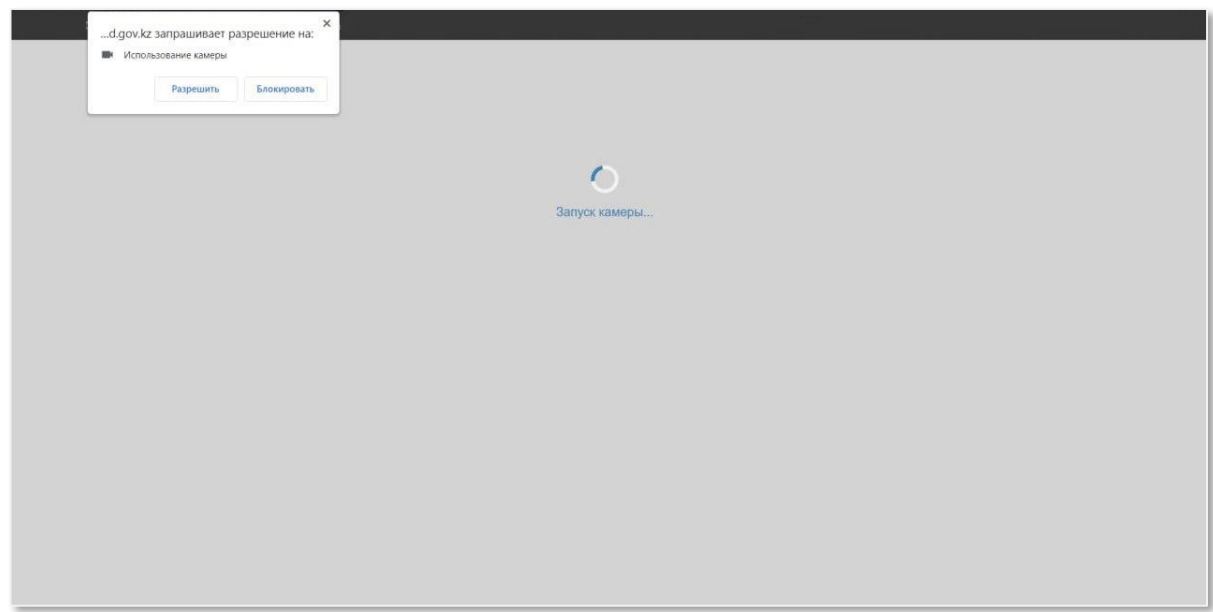

## **6. Пройдите видео-проверку**

Убедитесь, что ваше лицо хорошо видно. Следуйте инструкциям видео-проверки.

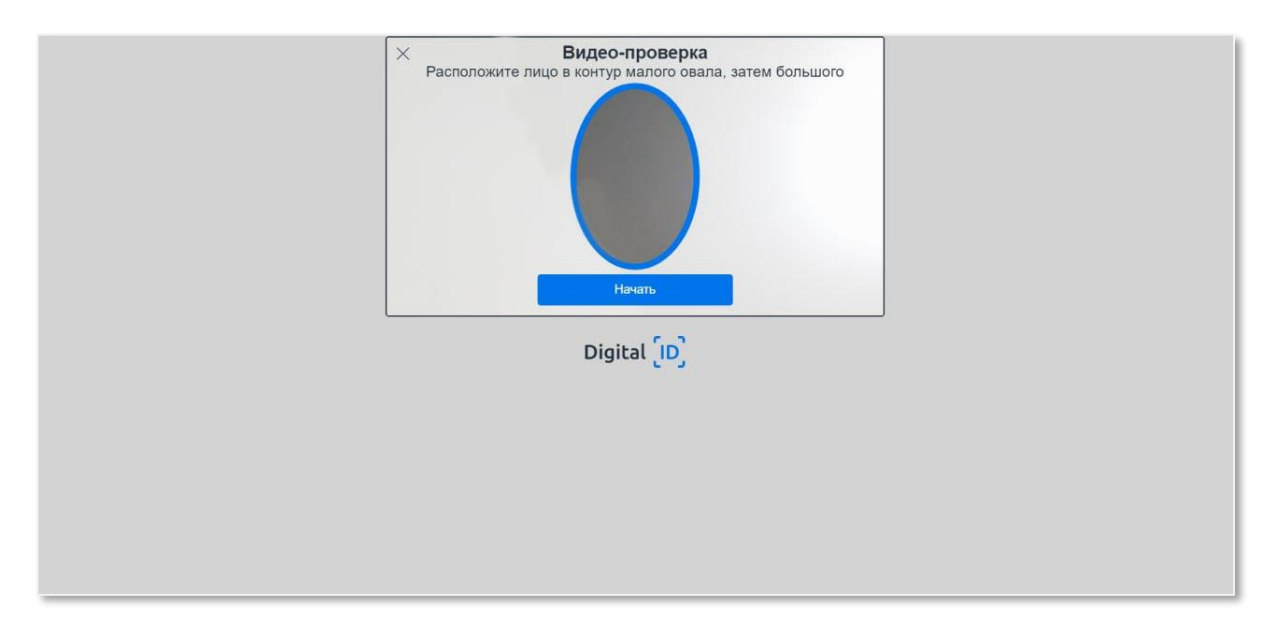

- Если пройти видео-идентификацию с первого раза не удалось, повторите попытку.
- Если, при видео-проверке ваше проверочное фото не совпало с тем, что на видео, то ваш Digital ID автоматически отправится на проверку модератору, дождитесь проверки вашего аккаунта оператором системы. Время проверки зависит от загруженности операторов. Но не беспокойтесь, мы пришлем вам СМС о результатах проверки сразу после ее завершения.

**Внимание:** Лицо должно быть хорошо видно. Включите дополнительное освещение, расположите лицо по центру выделенной области. Проверьте, что в кадр не попадают лица других людей. Когда будете готовы, нажмите на кнопку "Начать".

## **7. Регистрация завершена**

Поздравляем, вы создали цифровой профиль в Digital ID

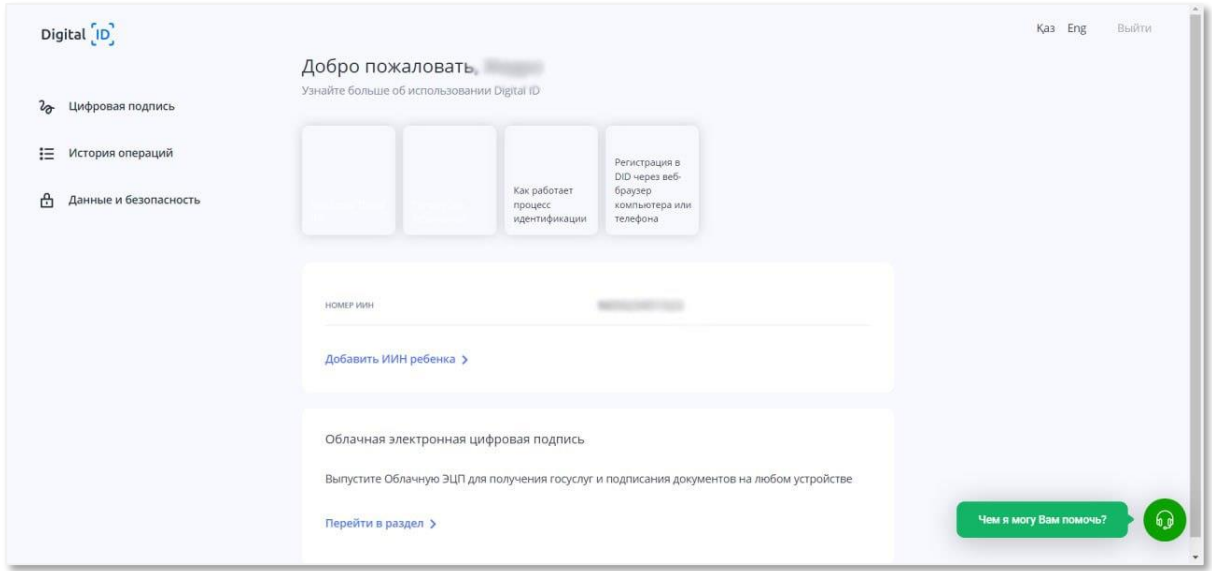

Если у вас возникли вопросы и технические сложности — обратитесь в центр поддержки Digital ID: [https://digital-id.freshdesk.com](https://digital-id.freshdesk.com/)